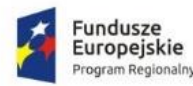

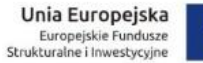

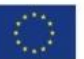

# **3. PORTAL PARTYCYPACJA INSPIRE**

### 3.1.DOKUMENTACJA UŻYTKOWNIKA (MIESZKAŃCA)

### 3.1.1. PRZEJŚCIE DO PORTALU PARTYPACJA INSPIRE

Ażeby przejść do portalu *Partycypacja Inspire* należy skorzystać z jednego z poniższych sposobów.

#### I SPOSÓB

Użytkownik, znajdujący się na portalu <http://mapa.inspire-hub.pl/> (1) danej gminy, powinien skorzystać z menu bocznego (2). Należy kliknąć przycisk *PARTYCYPACJA* (3), wówczas Użytkownik zostanie przeniesiony na platformę *Partycypacja Inspire* (4).

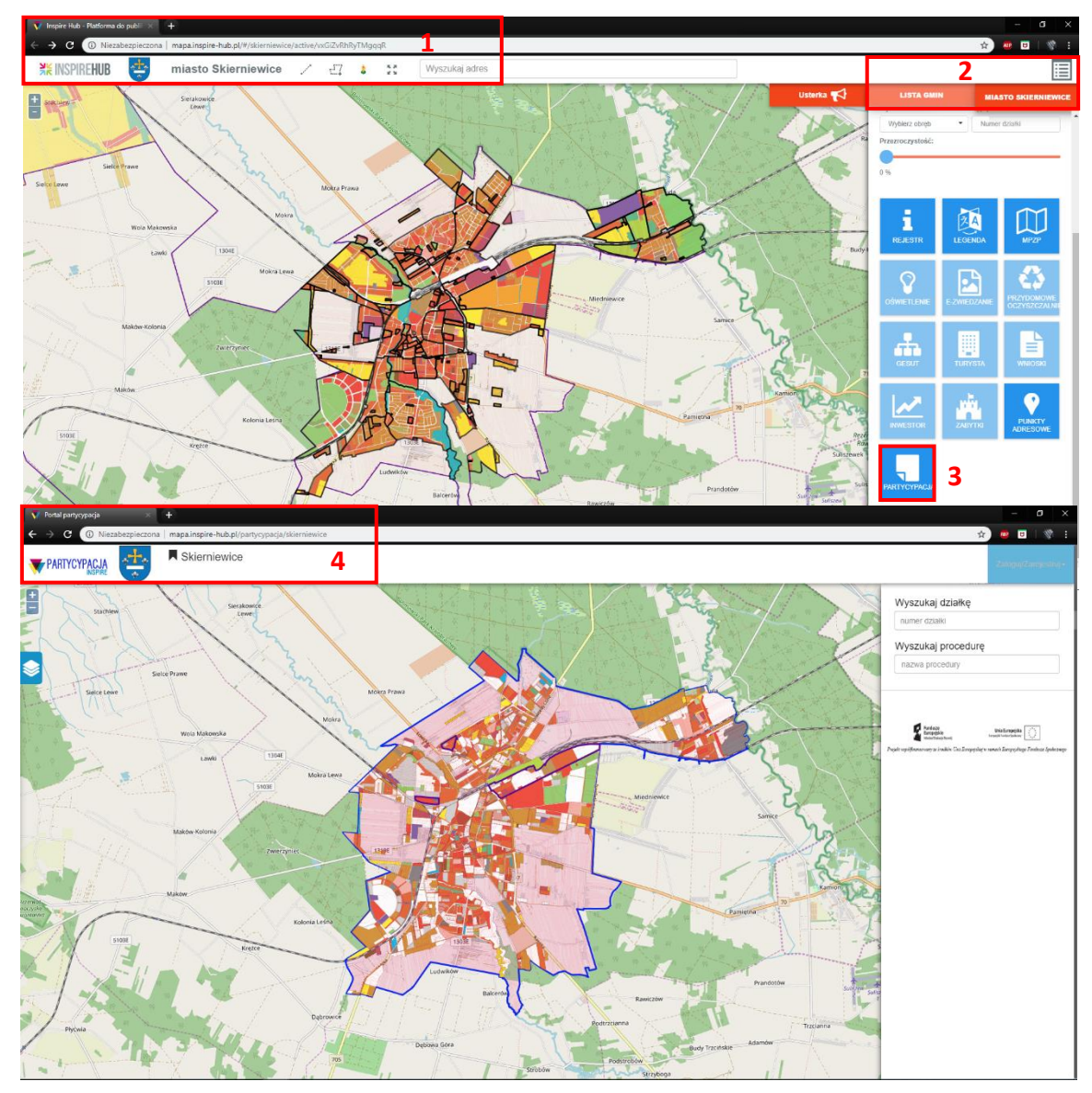

**Rysunek (widok przykładowy) 254. PORTAL PARTYCYPACJA - Przejście do portalu**

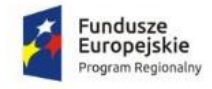

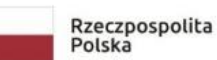

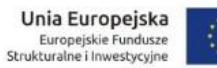

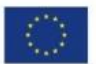

### II SPOSÓB

Użytkownik posiadający dokładny adres strony ma możliwość przejścia na portal Partycypacji swojej gminy.

### **PRZYKŁAD:**

### <http://mapa.inspire-hub.pl/partycypacja/skierniewice>

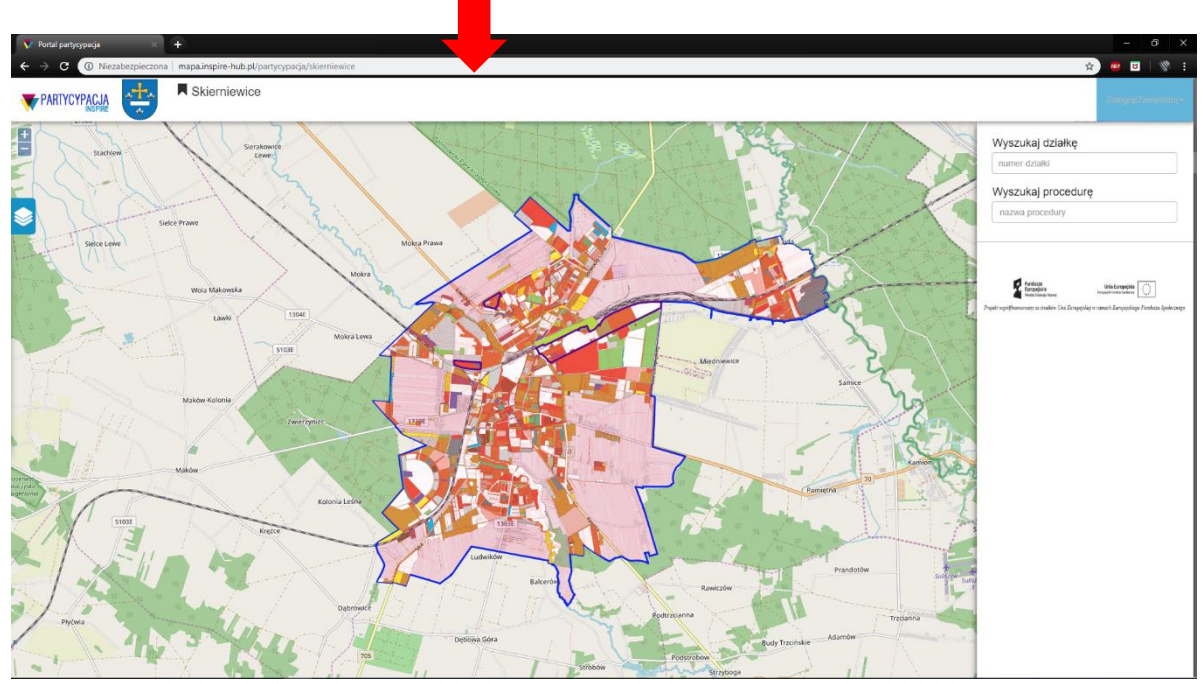

**Rysunek (widok przykładowy) 255. PORTAL INSPIRE – Widok portalu**

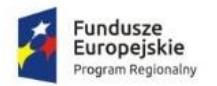

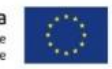

3.1.2. FUNKCJONALNOŚCI PORTALU MAPOWEGO

Poniżej przedstawiono funkcjonalności portalu *Partycypacja Inspire*.

### 3.1.2.1. UŻYTKOWNIK NIEZALOGOWANY

#### WYSZUKAJ DZIAŁKĘ

Ażeby wyszukać działkę należy skorzystać z prawego panelu bocznego portalu mapowego.

# ! Użytkownik nie musi posiadać konta.

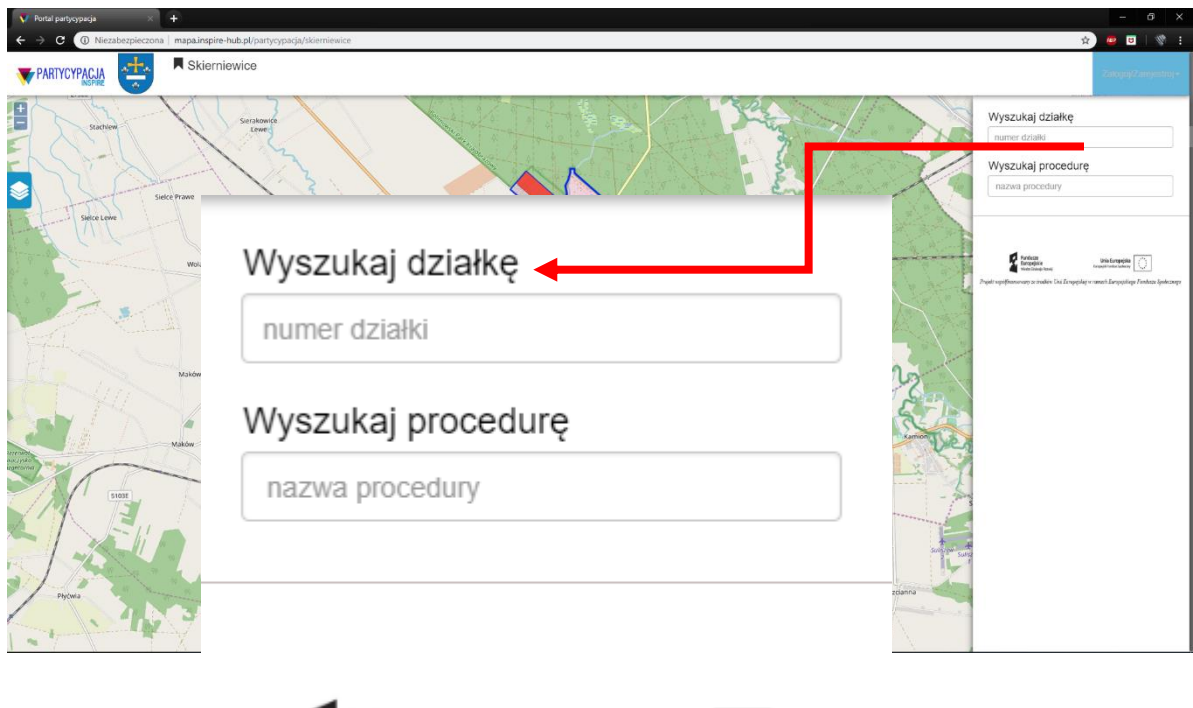

Projekt współfinansowany ze środków Unii Europejskiej w ramach Europejskiego Funduszu Społecznego

Fundusze

Europejskie

**Rysunek (widok przykładowy) 256. PORTAL PARTYCYPACJA - Wyszukaj działkę**

Europeiski

Unia Europejska

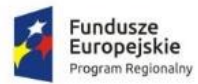

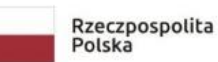

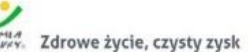

Unia Europejska Europejskie Fundusze<br>Europejskie Fundusze<br>Strukturałne i Inwestycyjne

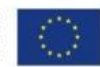

W polu wyszukiwania należy rozpocząć wpisywanie numeru działki (1) – który składa się z numeru obrębu i numeru działki, a następnie wybrać działkę z listy (2). Wówczas, Użytkownik zostanie przeniesiony do właściwej lokalizacji w widoku mapy – obrys podświetlony na czerwono (3).

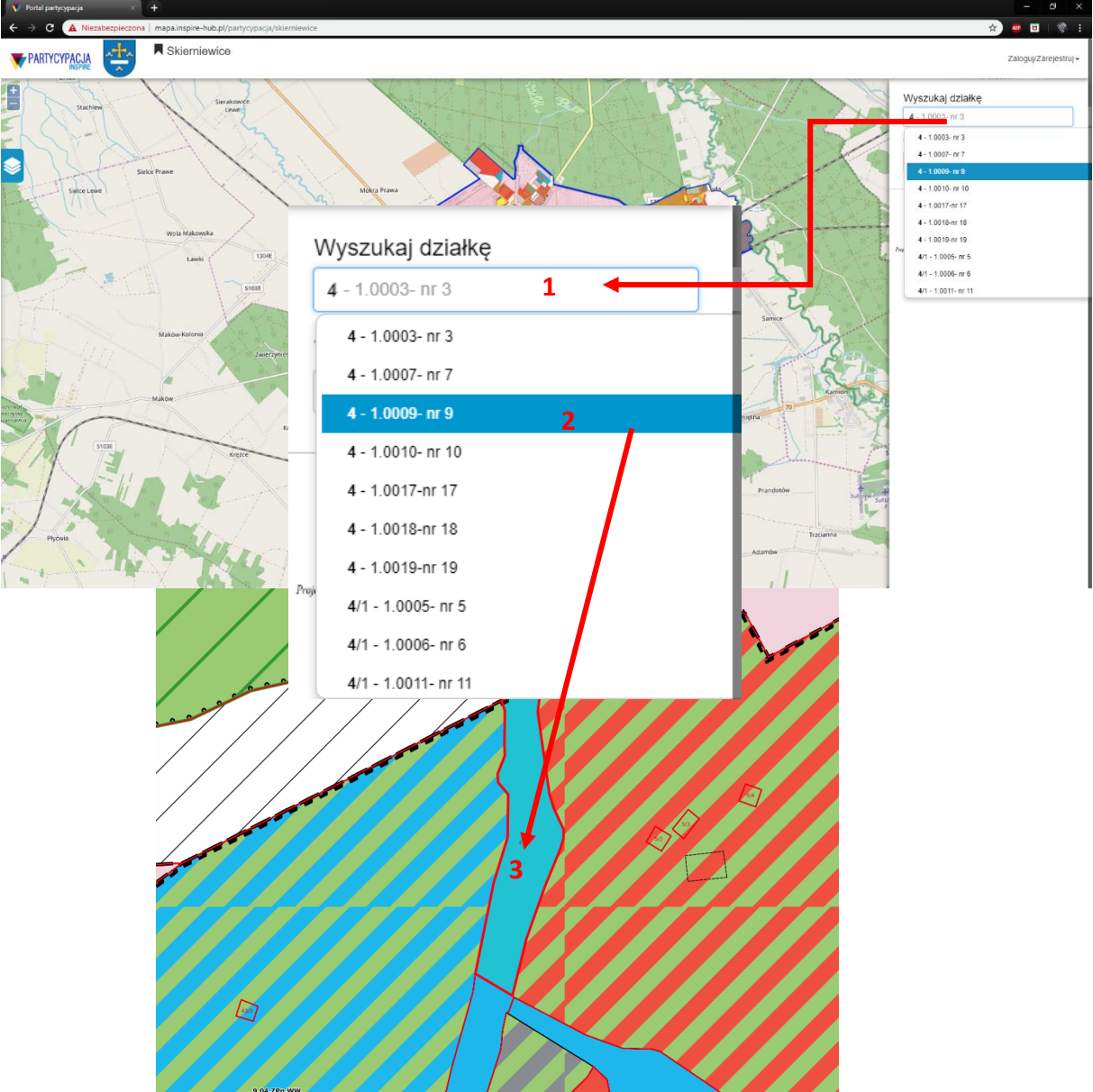

**Rysunek (widok przykładowy) 257. PORTAL PARTYCYPACJA - Wyszukiwanie działki**

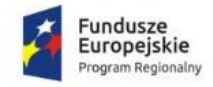

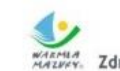

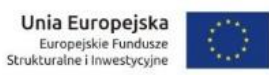

### INFORMACJE

Ażeby wyświetlić informacje o danej procedurze należy kliknąć w obszarze obrysu (1). Wówczas, w widoku pojawi się informacja wraz z numerem uchwały, nazwą oraz datą (2).

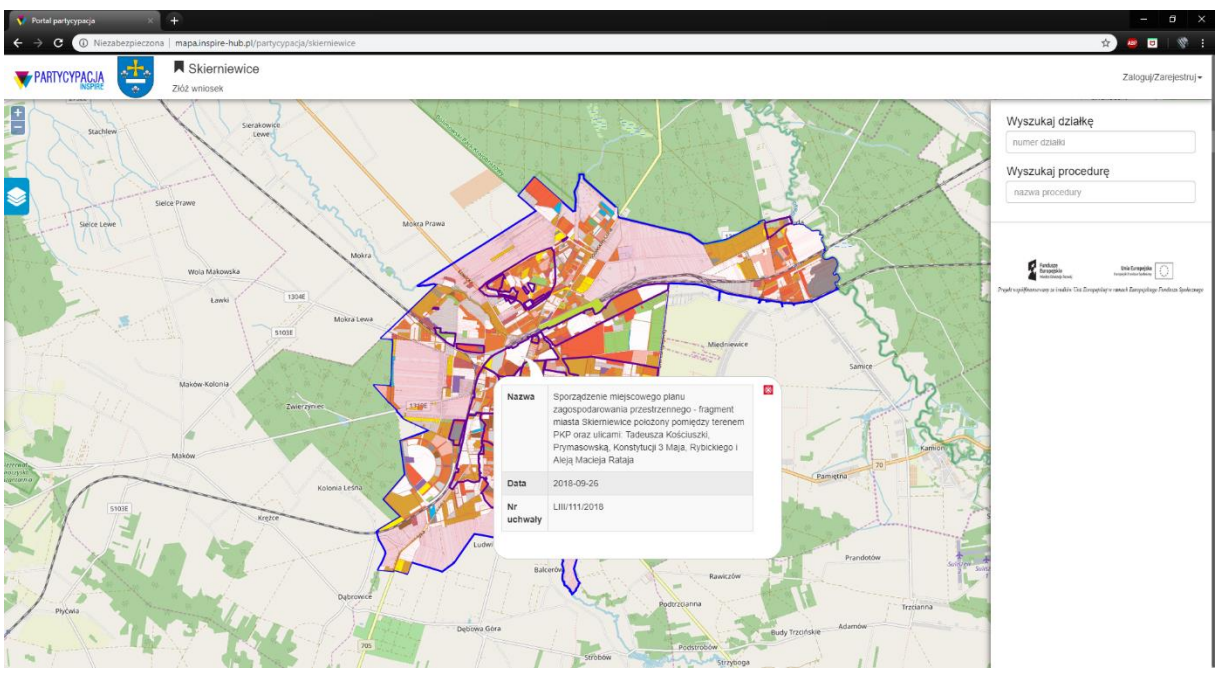

**Rysunek (widok przykładowy) 258. PORTAL PARTYCYPACJA - Informacje**

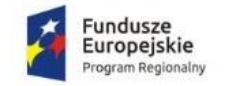

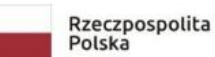

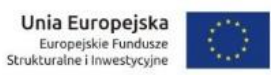

PANEL WARSTW

Ażeby przejść do opcji warstw należy kliknąć ikonę panelu warstw (1). Użytkownik ma możliwość włączenia/wyłączenia z widoku mapy: procedur, wniosków oraz komentarzy (2).

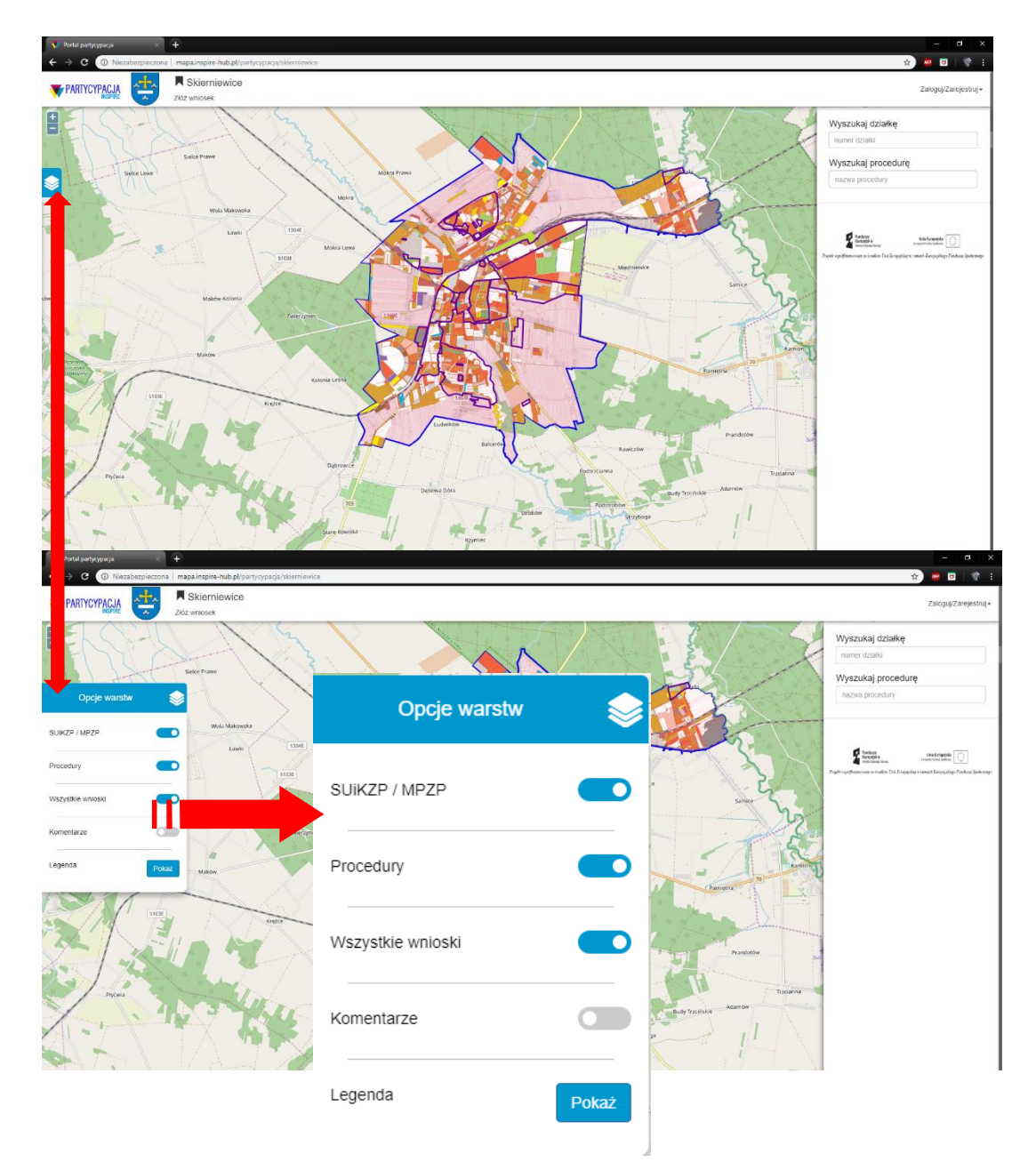

**Rysunek (widok przykładowy) 259. PORTAL PARTYCYPACJA - Panel warstw**

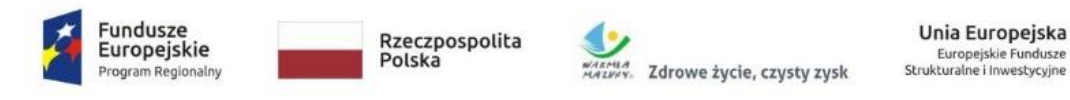

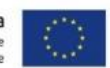

## LEGENDA

Ażeby wyświetlić *Legendę* należy kliknąć przycisk *Pokaż*(1) w panelu warstw. Wówczas, w widoku pojawi się okno z oznaczeniami (2).

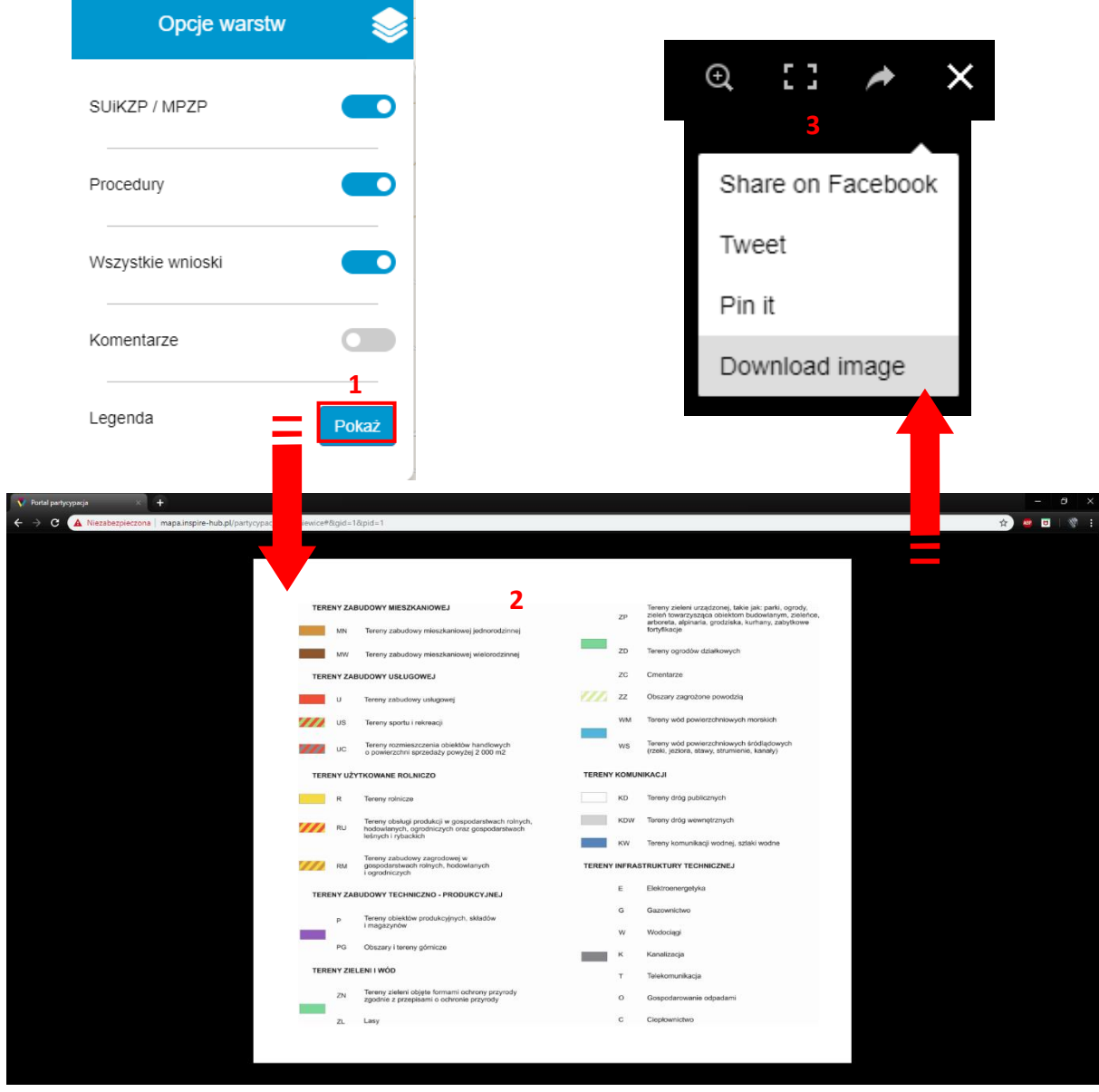

**Rysunek (widok przykładowy) 260. PORTAL PARTYCYPACJA - Legenda**

Użytkownik ma także możliwość powiększenia lub jej wyświetlenia na całym ekranie, jak również jej udostępnienia lub pobrania – opcje znajdują się w prawym górnym rogu (3).

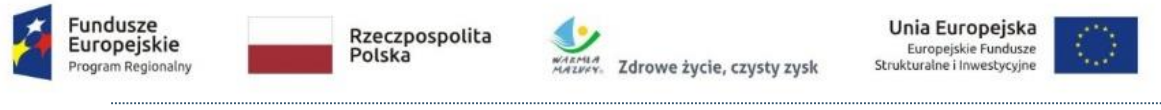

3.1.2.2. UŻYTKOWNIK ZALOGOWANY

## 3.1.2.2.1. ZALOGUJ/ZAREJESTRUJ

Użytkownik, który chciałby złożyć wniosek musi dokonać rejestracji lub zalogować się na utworzone wcześniej konto.

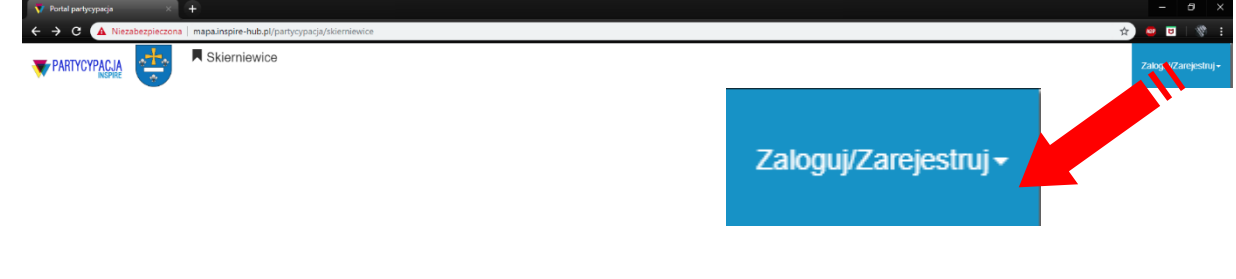

#### **Rysunek (widok przykładowy) 261. PORTAL PARTYCYPACJA - Zaloguj/Zarejestruj**

### LOGOWANIE

Ażeby zalogować się na konto Użytkownika, należy kliknąć przycisk *Zaloguj/Zarejestruj* – znajdujący się w prawym górnym rogu ekranu. Wówczas, w widoku pojawi się dodatkowy panel – należy wpisać dane Użytkownika (1), a następnie kliknąć przycisk Z*aloguj* (2).

۰

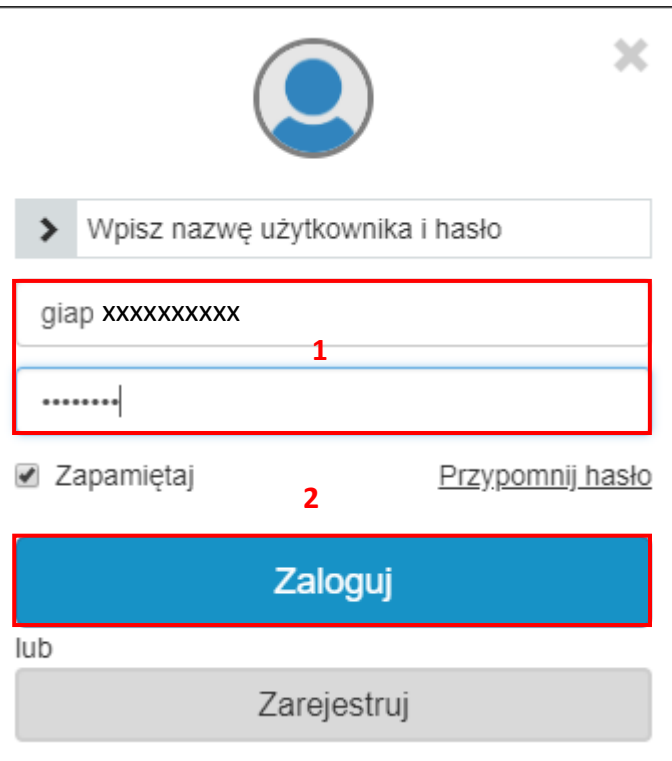

**Rysunek (widok przykładowy) 262. PORTAL PARTYCYPACJA - Zaloguj**

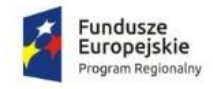

l,

**2**

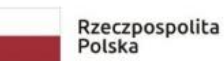

Unia Europejska Europejskie Fundusze<br>Europejskie Fundusze<br>Strukturałne i Inwestycyjne

 $\overline{1}$ 

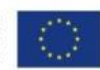

### REJESTRACJA

Ażeby zarejestrować się na konto Użytkownika, należy kliknąć przycisk *Zaloguj/Zarejestruj* – znajdujący się w prawym górnym rogu ekranu. Wówczas, w widoku pojawi się dodatkowy panel – należy uzupełnić wszystkie konieczne dane Użytkownika (1), wyrazić zgodę (2), a następnie kliknąć przycisk *Zarejestruj* (3).

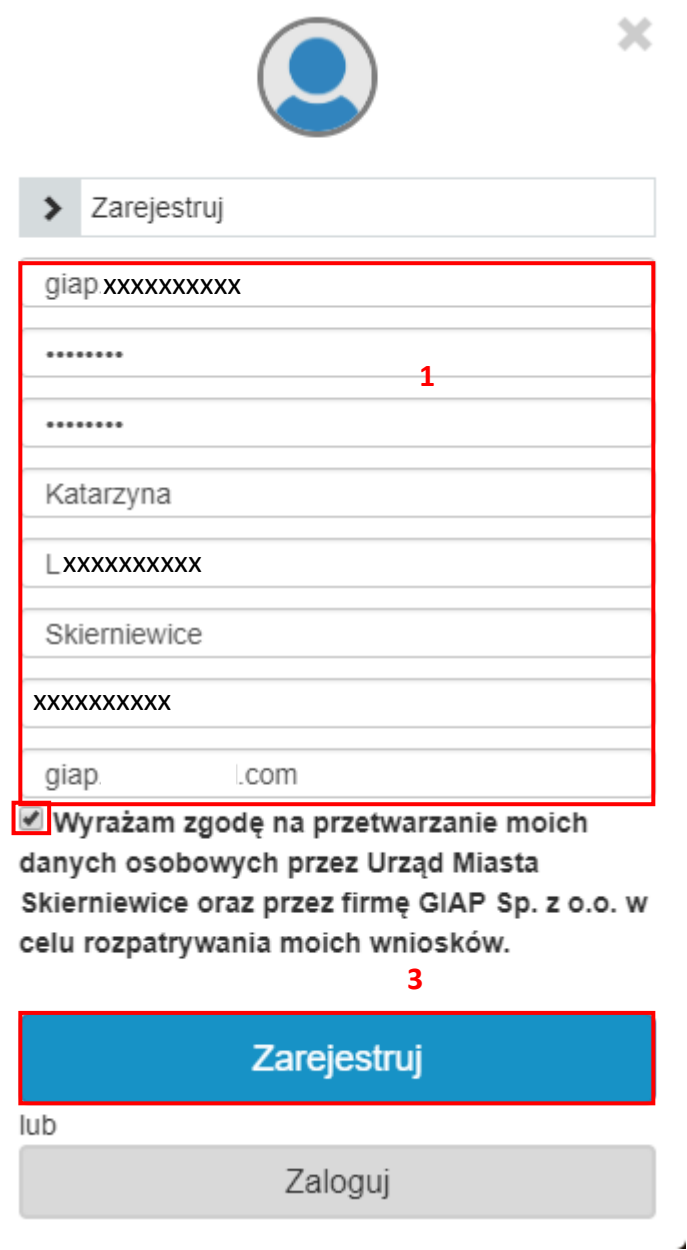

**Rysunek (widok przykładowy) 263. PORTAL PARTYCYPACJA - Zarejestruj**

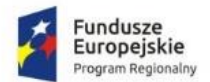

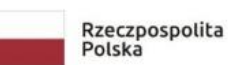

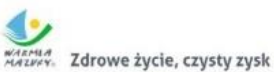

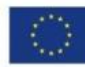

## Po kliknięciu przycisku *Zarejestruj*, pojawi się stosowny komunikat.

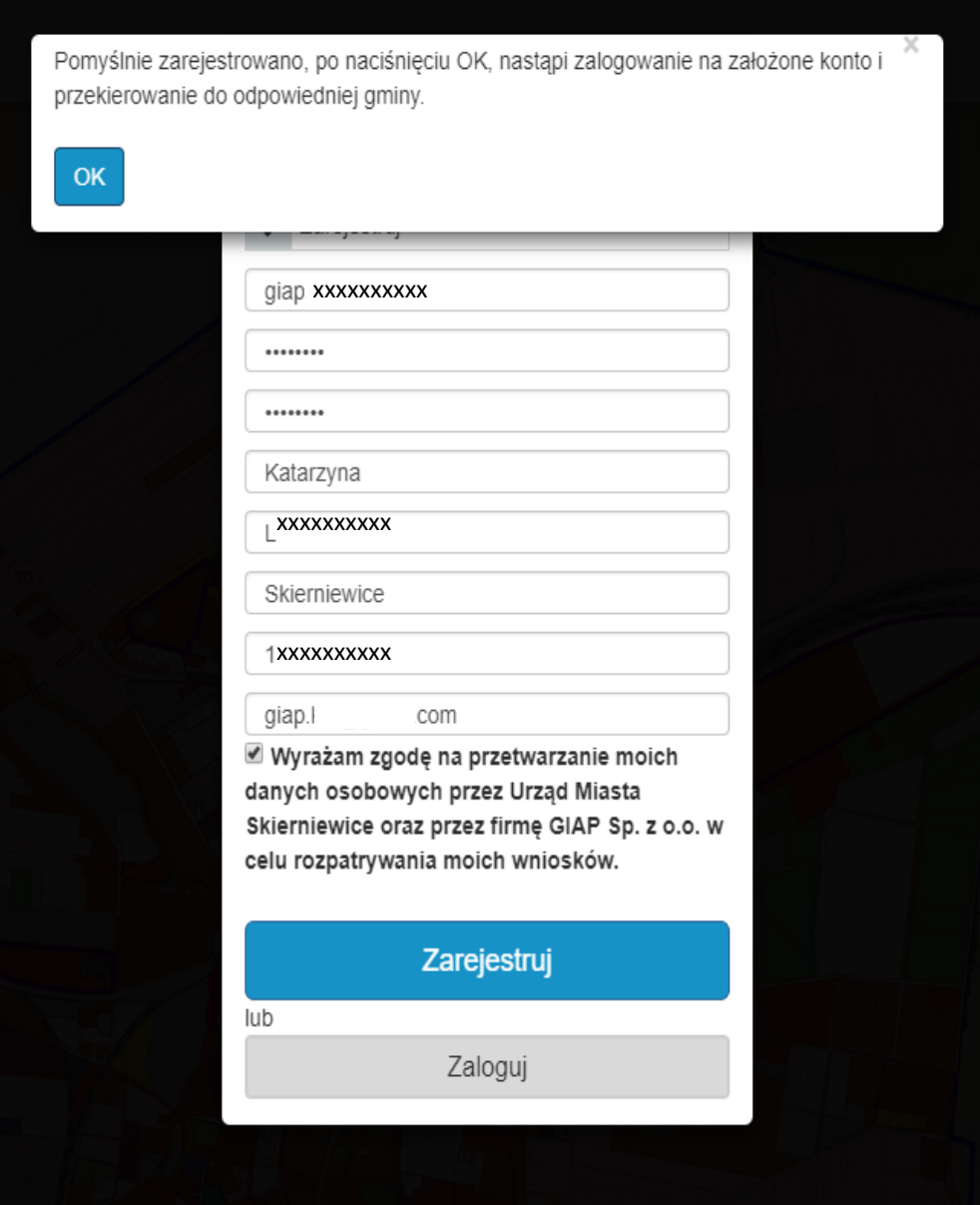

**Rysunek (widok przykładowy) 264. PORTAL PARTYCYPACJA - Komunikat**

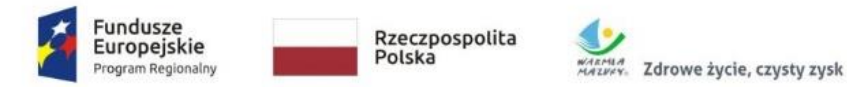

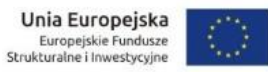

Po zatwierdzeniu komunikatu, na wskazany przez Użytkownika adres mailowy zostanie wysłana wiadomość z linkiem aktywującym konto.

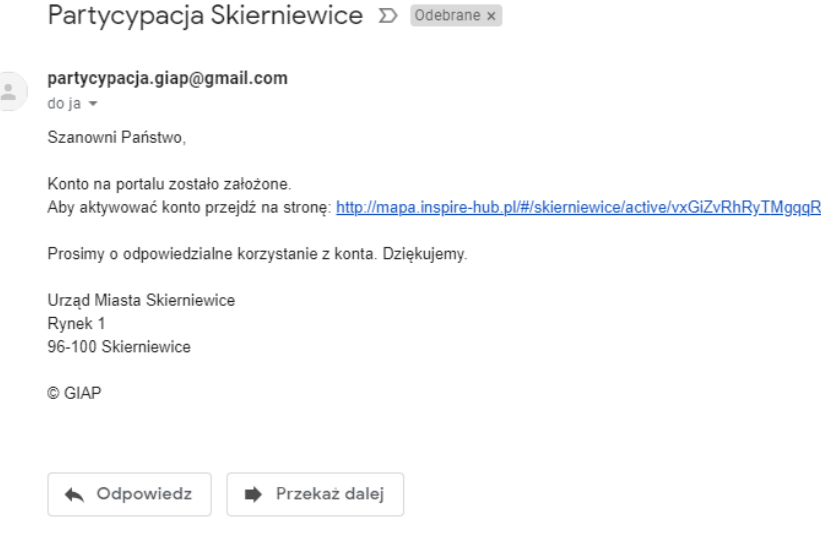

**Rysunek (widok przykładowy) 265. PORTAL PARTYCYPACJA - Aktywacja e-mail**

Po kliknięciu w link aktywacyjny Użytkownik zostanie przeniesiony na portal mapa-inspirehub.pl. W widoku pojawi się komunikat dotyczący potwierdzenia aktywacji konta (1), po jego zatwierdzeniu pojawi się kolejny komunikat pomyślnej operacji aktywacji konta  $(2).$ 

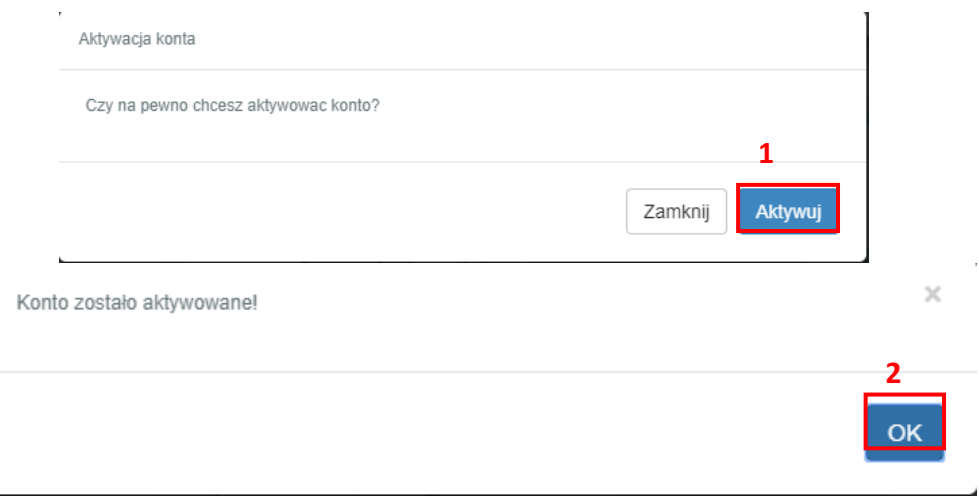

**Rysunek (widok przykładowy) 266. PORTAL PARTYCYPACJA - Komunikaty aktywacji konta**

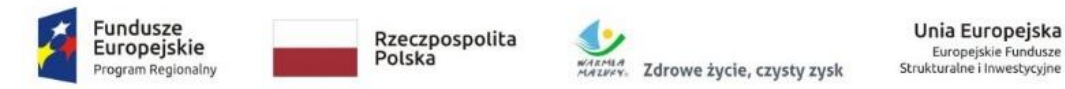

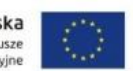

Po zatwierdzeniu ostatniego komunikatu w widoku pojawi się widok portalu *Inspirehub*. Należy przejść do menu, a następnie kliknąć ikonę *PATYCYCYPACJA*.

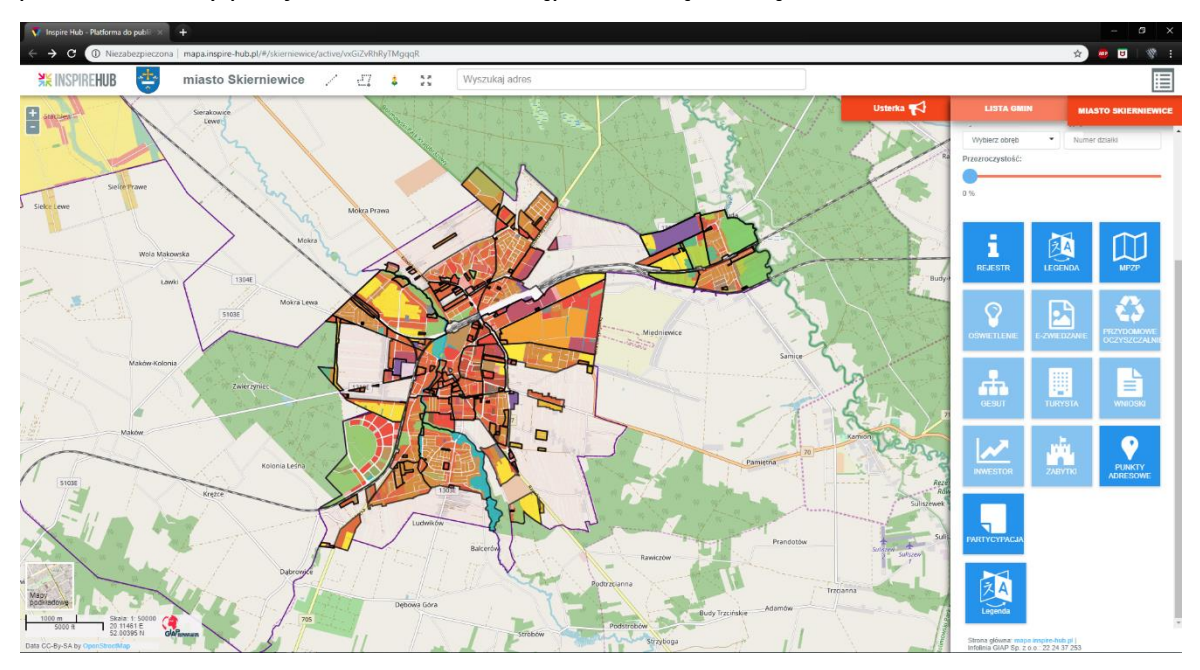

**Rysunek (widok przykładowy) 267. PORTAL PARTYCYPACJA – InspireHub**

Wówczas, Użytkownik zostanie przeniesiony na portal *PARTYCYPACJ INSPIRE*. Widok portalu zmienił się – w menu widoczne są procedury, które Użytkownik zalogowany może wyszukiwać.

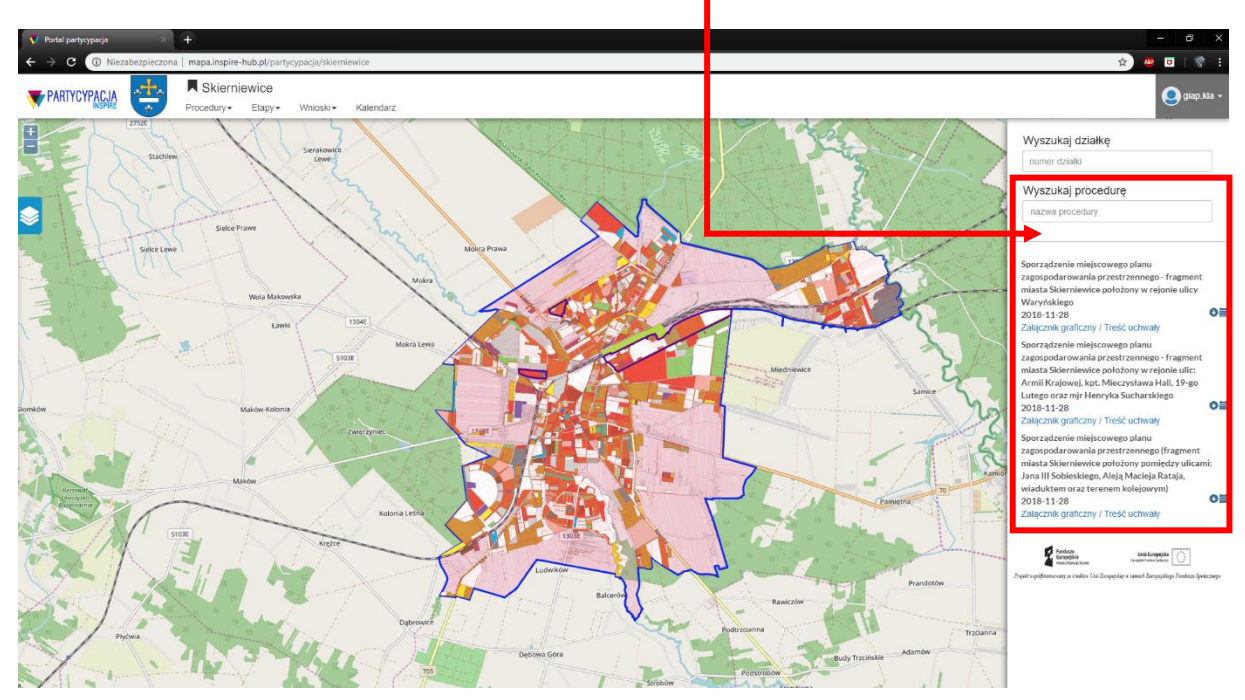

**Rysunek (widok przykładowy) 268. PORTAL PARTYCYPACJA - Widok**

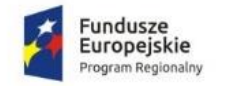

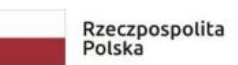

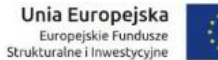

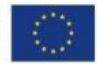

### USŁUGI I INFORMACJE O GMINIE

Użytkownik klikając w nazwę gminy ma możliwość przejścia do innych usług i informacji dotyczących danej jednostki .

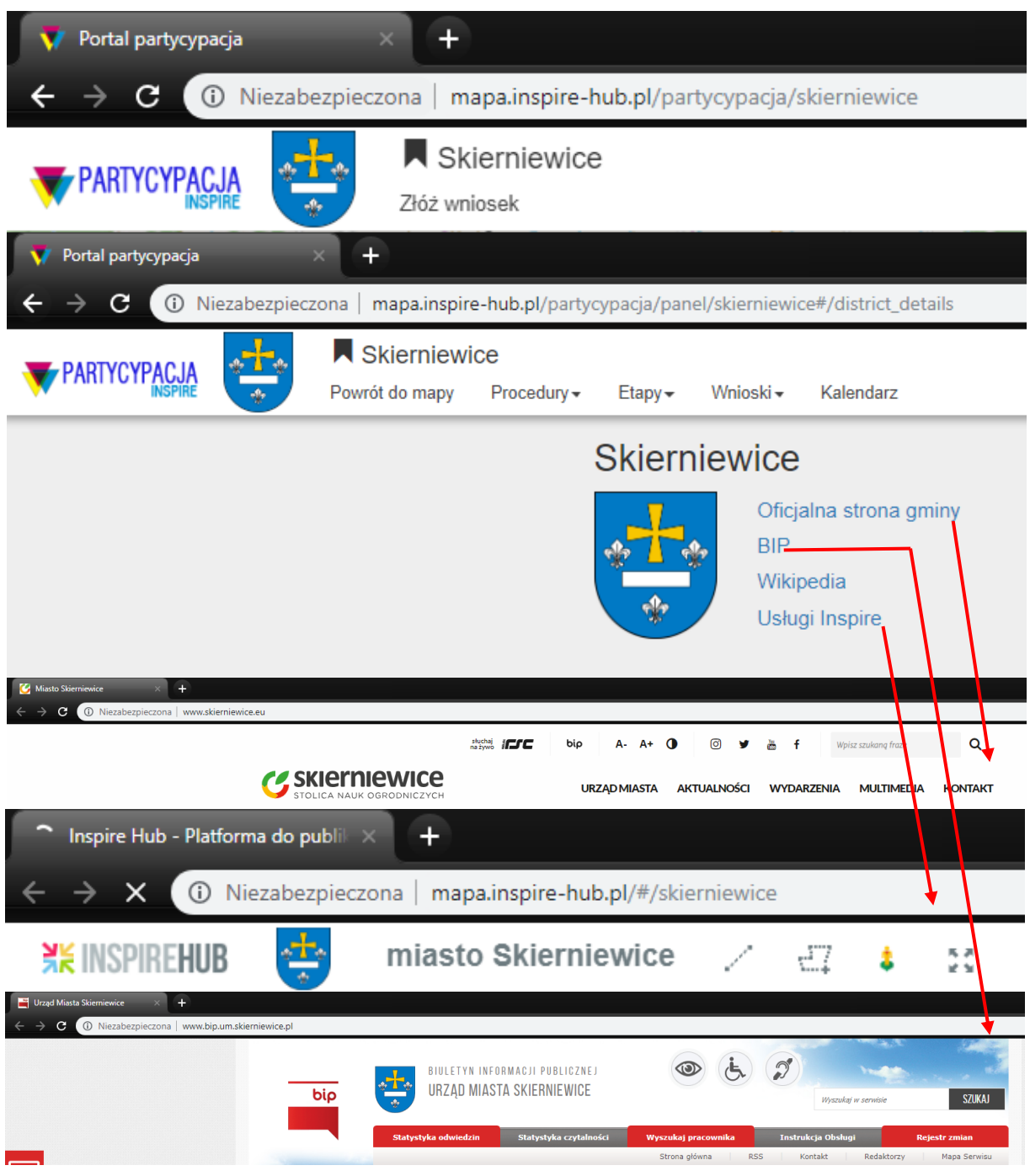

#### **Rysunek (widok przykładowy) 269. PORTAL PARTYCYPACJA - Informacje o gminie**

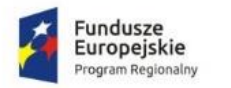

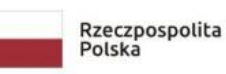

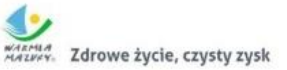

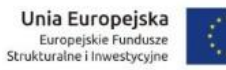

### 3.1.2.3. PROFIL UŻYTKOWNIKA

Użytkownik zalogowany posiada profil (1), w którym ma możliwość zmiany danych (2).

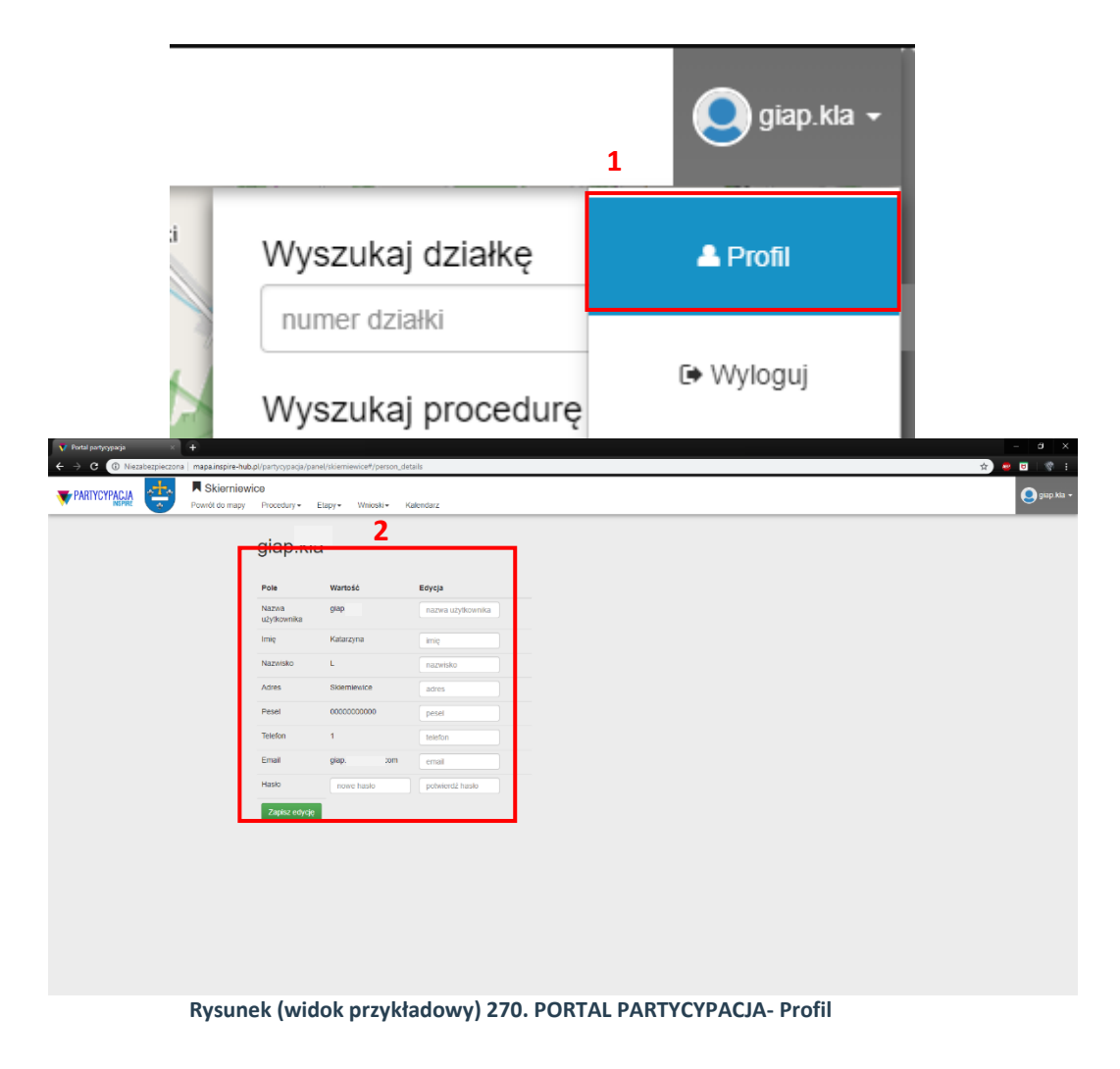

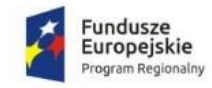

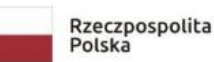

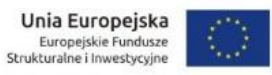

OPCJE

Zarówno z poziomu mapy, jak i z poziomu profilu Użytkownik zalogowany ma możliwość przeglądania procedur, ich etapów, złożenia wniosków, a także sprawdzenia kalendarza procedur planistycznych.

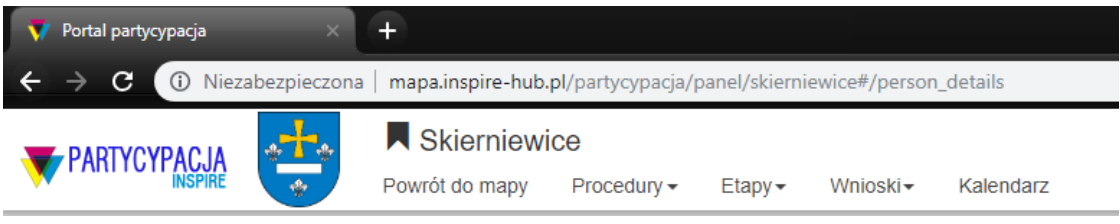

**Rysunek (widok przykładowy) 271. PORTAL PARTYCYPACJA - Opcje**

Poniżej zostaną omówione kolejne opcje.

#### PROCEDURY

Ażeby przejść do listy procedur planistycznych należy kliknąć przycisk *Procedury* (1), a następnie wybrać *Listę procedur* (2).

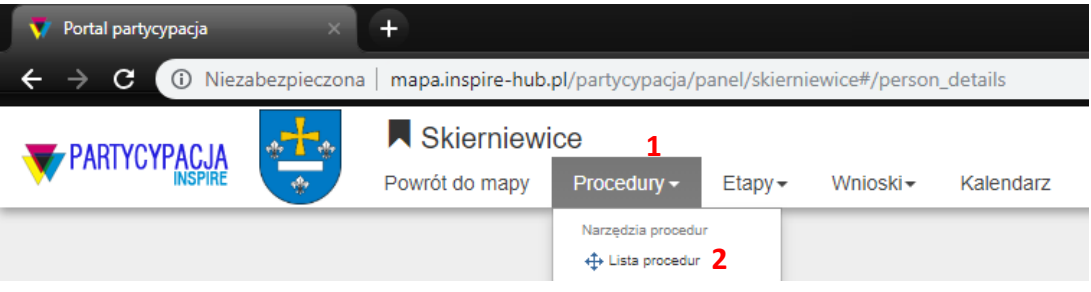

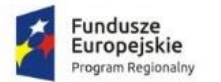

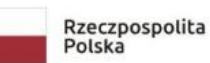

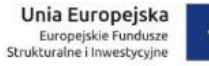

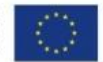

Wówczas, w widoku lista procedur w danej gminie – z listy rozwijanej Użytkownik wybiera procedurę (1), w widoku pojawią się informacje dotyczące danej procedury (2). Klikając przycisk *Załącznik graficzny* (3a) –w nowym oknie zostanie wyświetlony rysunek MPZP (3b), natomiast klikając przycisk *Załącznik tekstowy* (4a) - w nowym oknie zostanie wyświetlony tekst uchwały (4b).

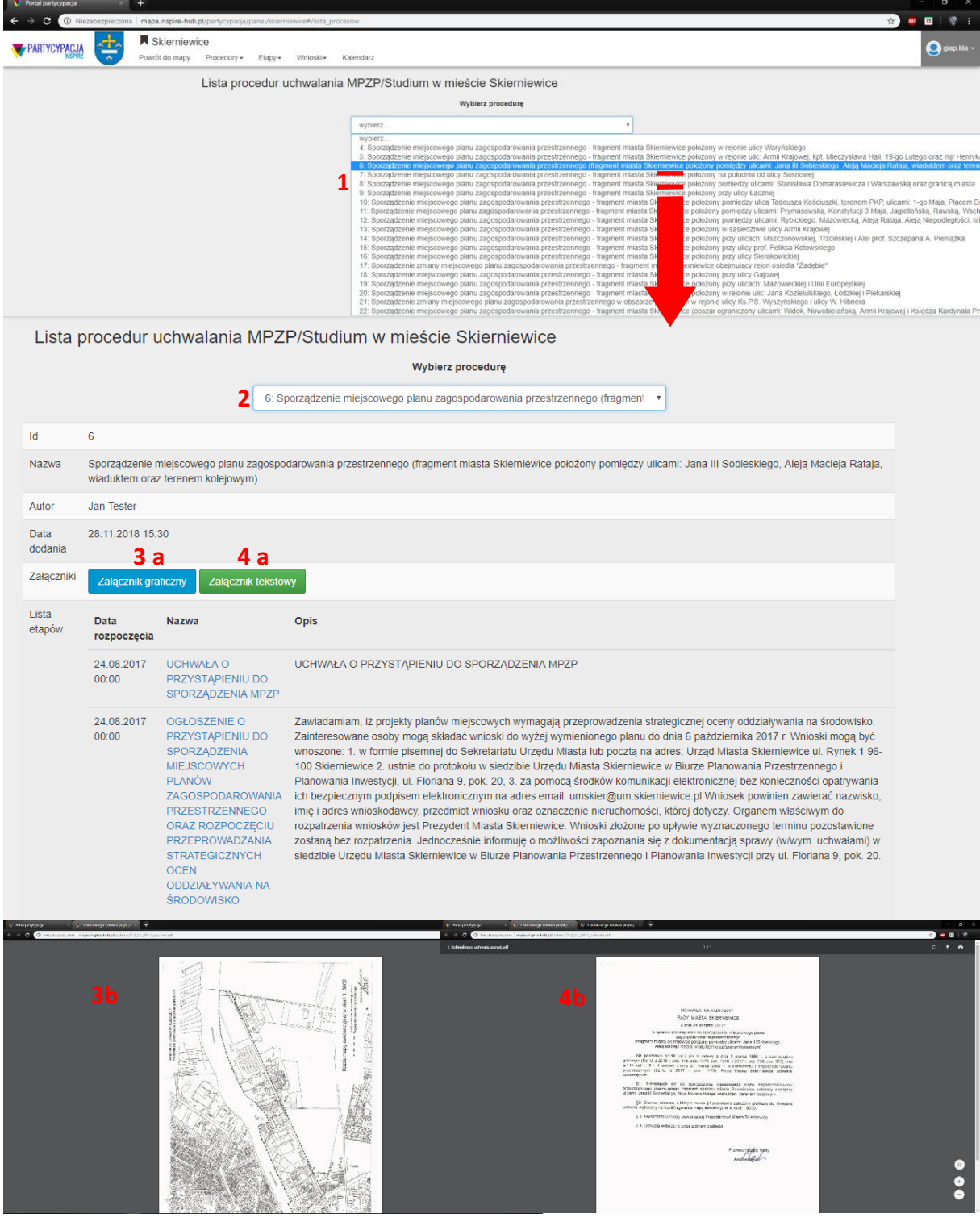

**Rysunek (widok przykładowy) 272. PORTAL PARTYCYPACJA - Szczegóły procedury**

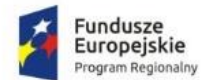

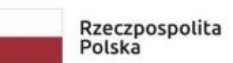

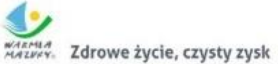

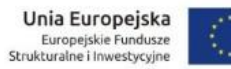

Klikając w nazwę (1), Użytkownik zostanie przeniesiony do szczegółowego opisu etapu (2).

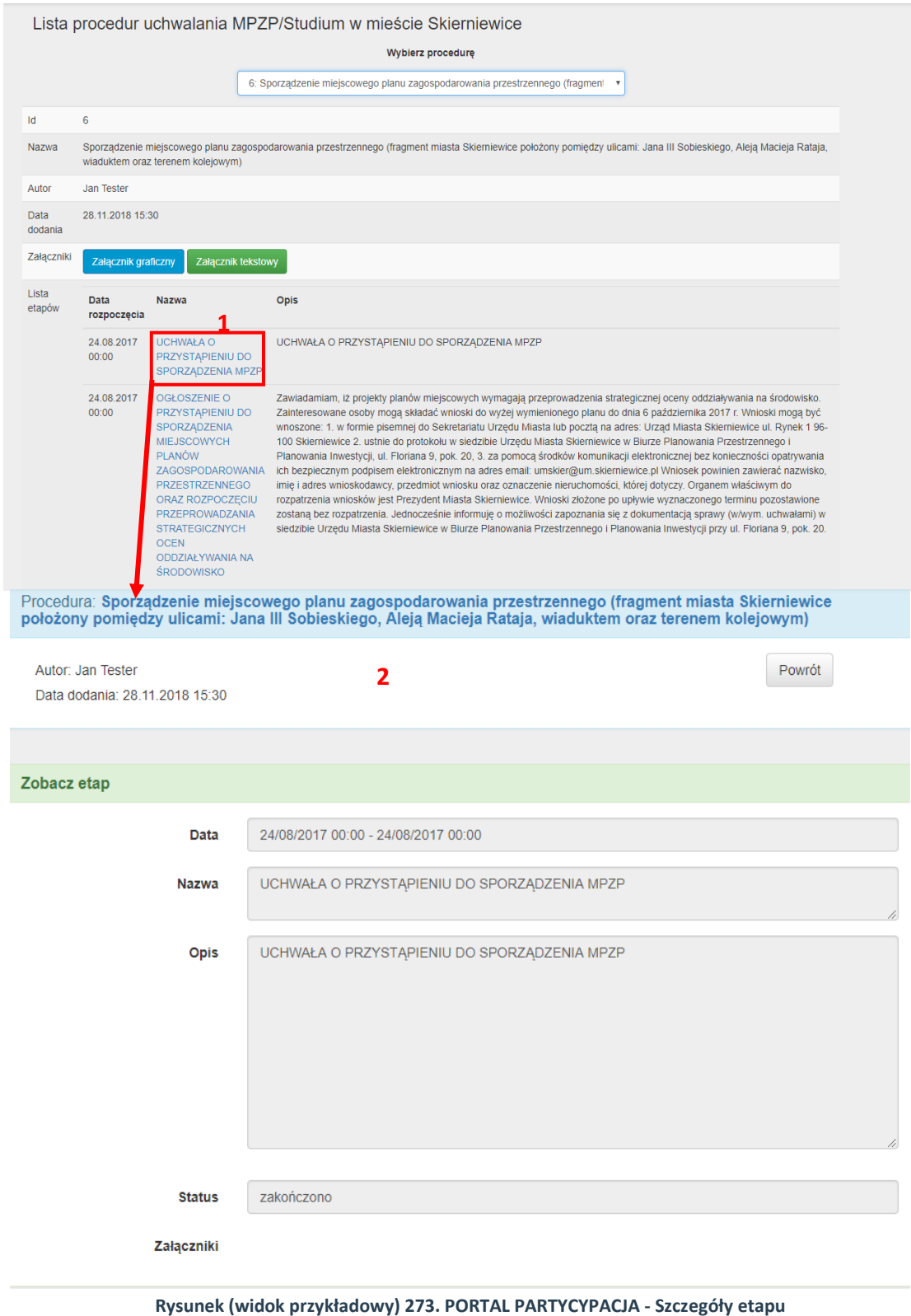

*Dokumentacja użytkownika*

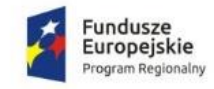

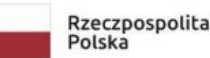

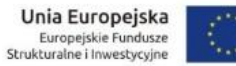

ETAPY

Ażeby przejść do etapów należy przejść do listy etapów (1), następnie wybrać procedurę (2). Wówczas, w widoku pojawią się kolejne etapy danej procedury wraz z opisem i datą (3).

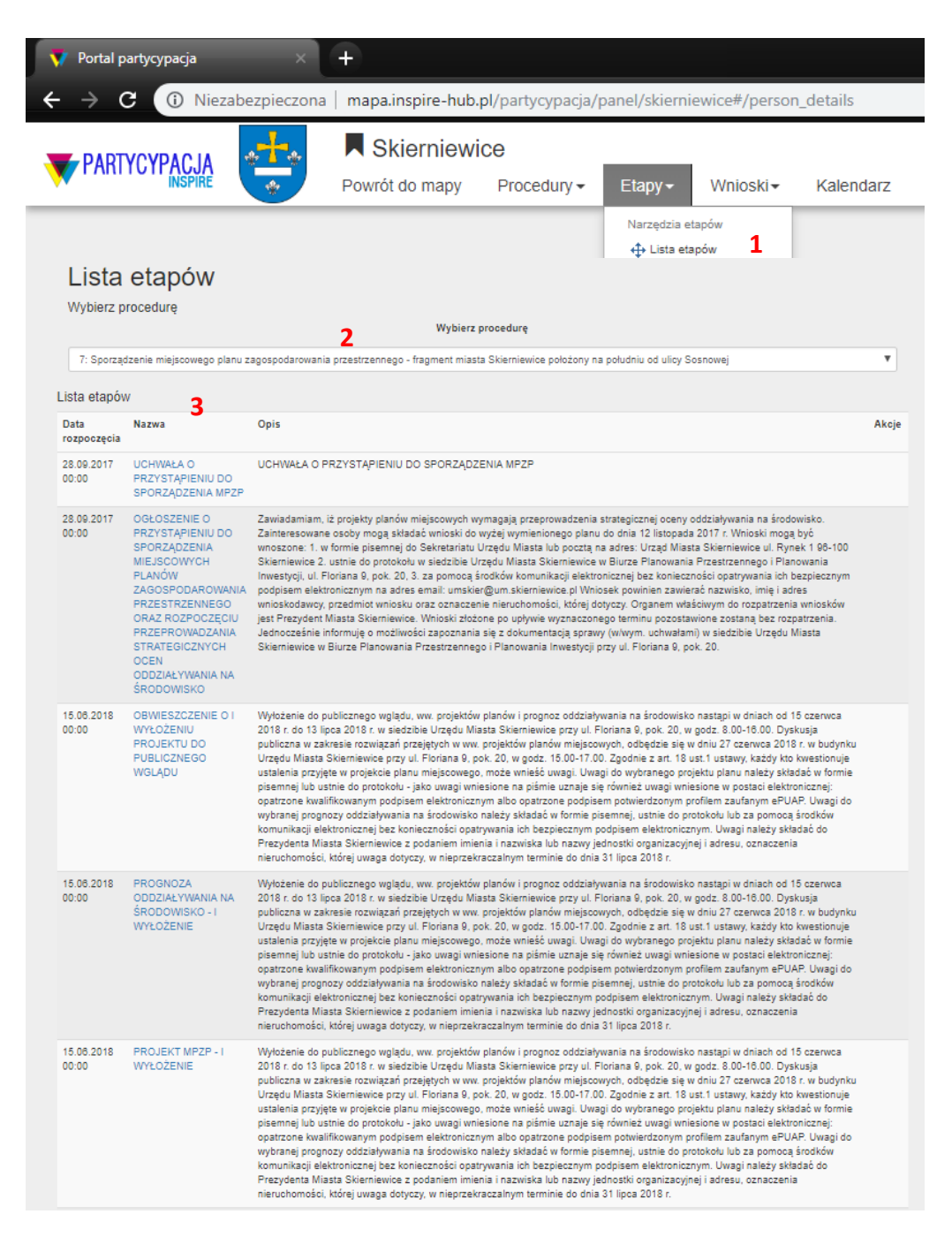

**Rysunek (widok przykładowy) 274. PORTAL PARTYCYPACJA - Lista etapów**

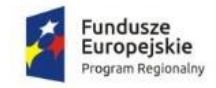

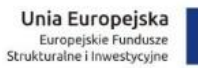

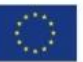

WNIOSKI

 $\overline{\text{Id}}$ 

 $\overline{4}$  $\overline{\phantom{a}}$  $\overline{6}$ 

Ażeby przejść do etapów należy przejść do listy wniosków(1), w widoku pojawią się kolejne wnioski przyporządkowane do danej procedury (2).

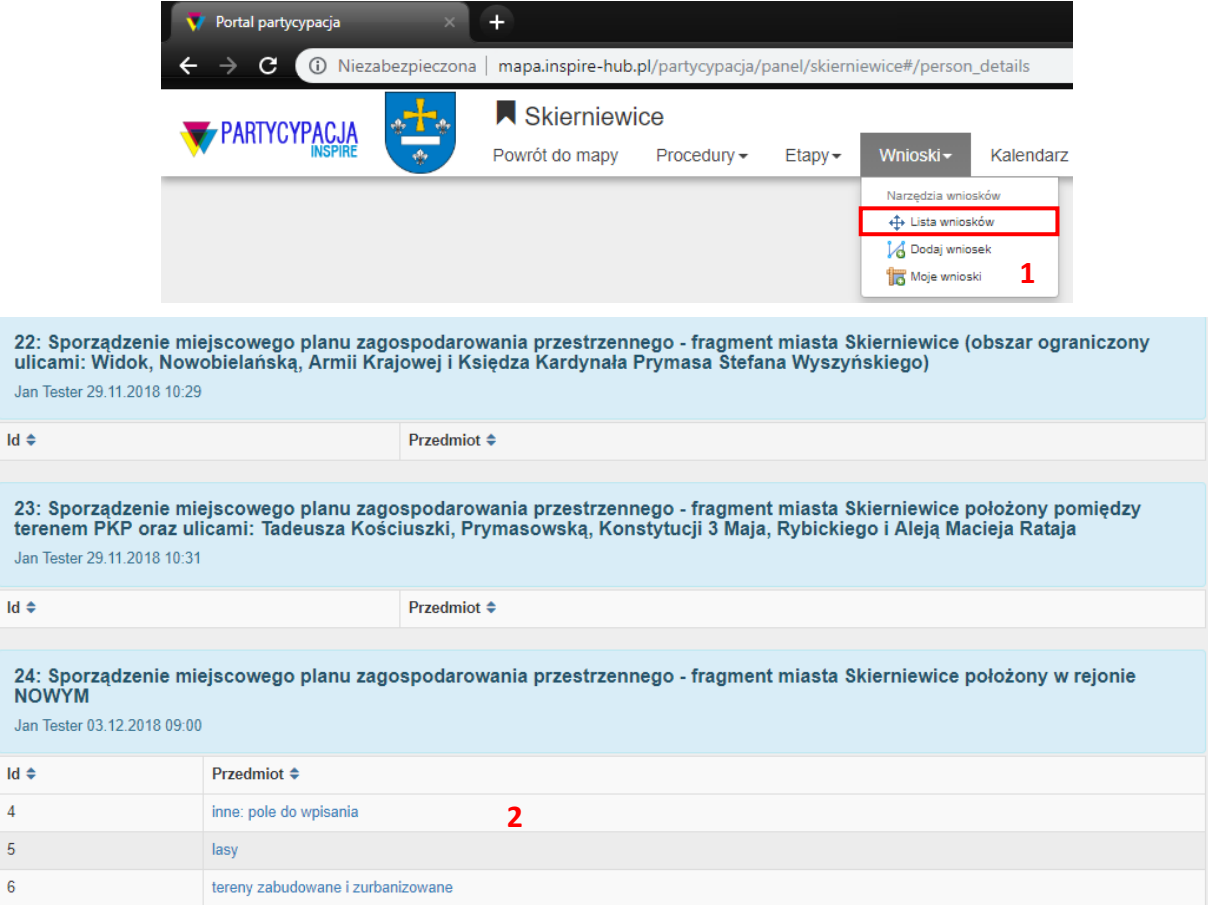

**Rysunek (widok przykładowy) 275. PORTAL PARTYCYPACJA - Lista wniosków**

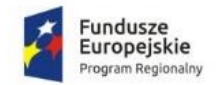

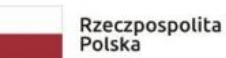

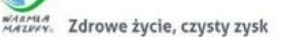

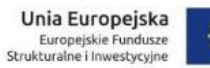

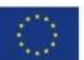

### KALENDARZ

Ażeby śledzić przebieg danej procedury planistycznej Użytkownik ma możliwość skorzystania z Kalendarza, który wykazuje horyzont czasowy danego etapu.

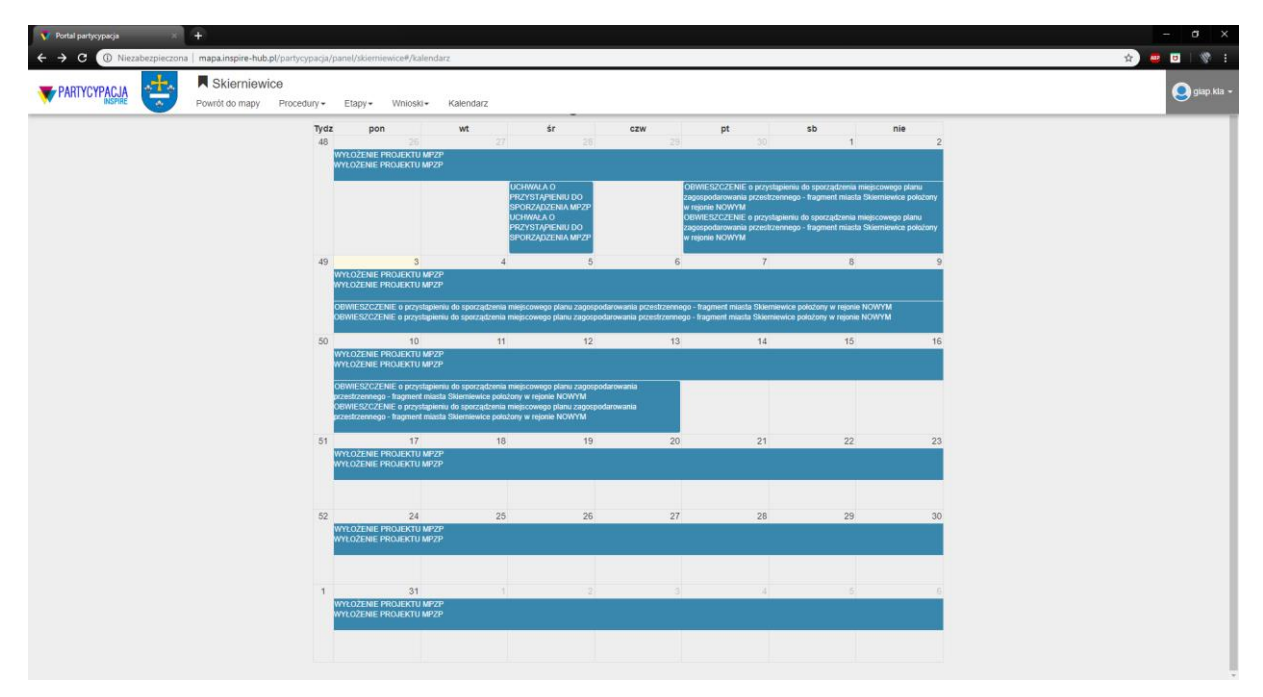

**Rysunek (widok przykładowy) 276. PORTAL PARTYCYPACJA - Kalendarz**

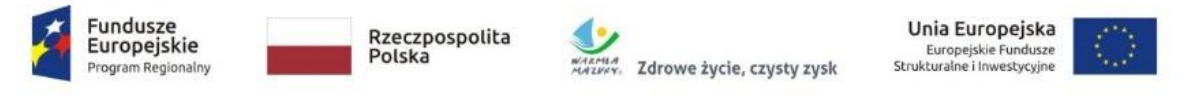

#### 3.1.2.4. DODAJ WNIOSEK

Ażeby złożyć wniosek wymagane jest posiadanie konta – którego założenie zostało opisane wcześniej.

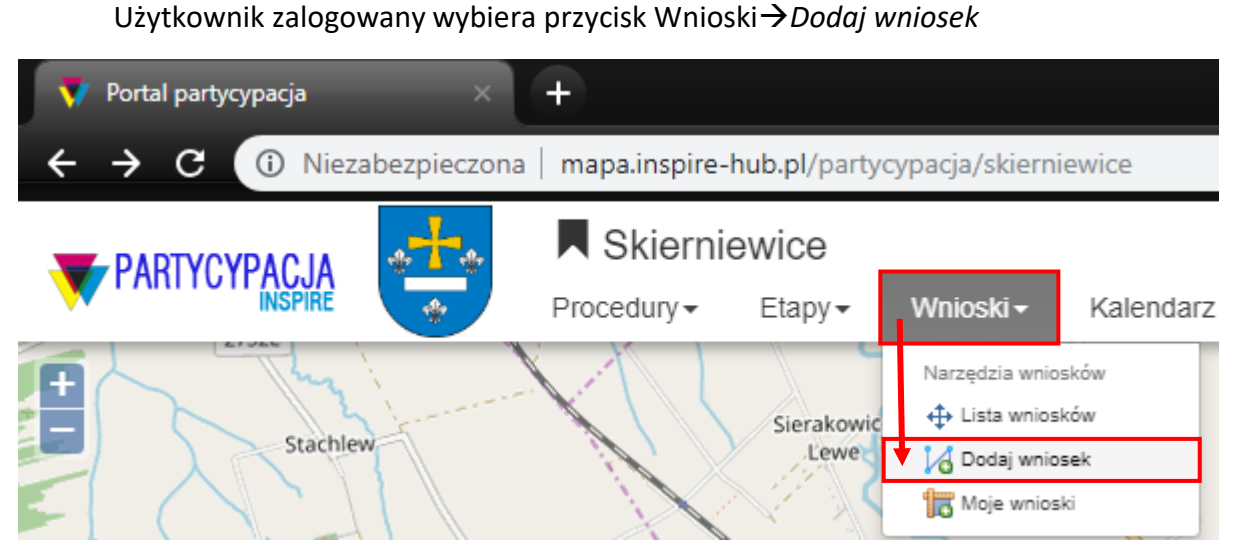

**Rysunek (widok przykładowy) 277. PORTAL PARTYCYPACJA - Dodaj wniosek**

W kroku Użytkownik wybiera procedurę oraz etap do której zostanie złożony wniosek (1), w dalszej części należy wybrać działki/ działkę zgodnie ze wskazówkami (2). Następnie, Mieszkaniec wybiera wnioskowane przeznaczenie (3), a następnie wpisuje treść wniosku (4). Opcjonalne jest dodanie załącznika (5). Użytkownik zatwierdza wypełniony wniosek poprzez wysłanie go do urzędu - przycisk *Wyślij wniosek* (6)

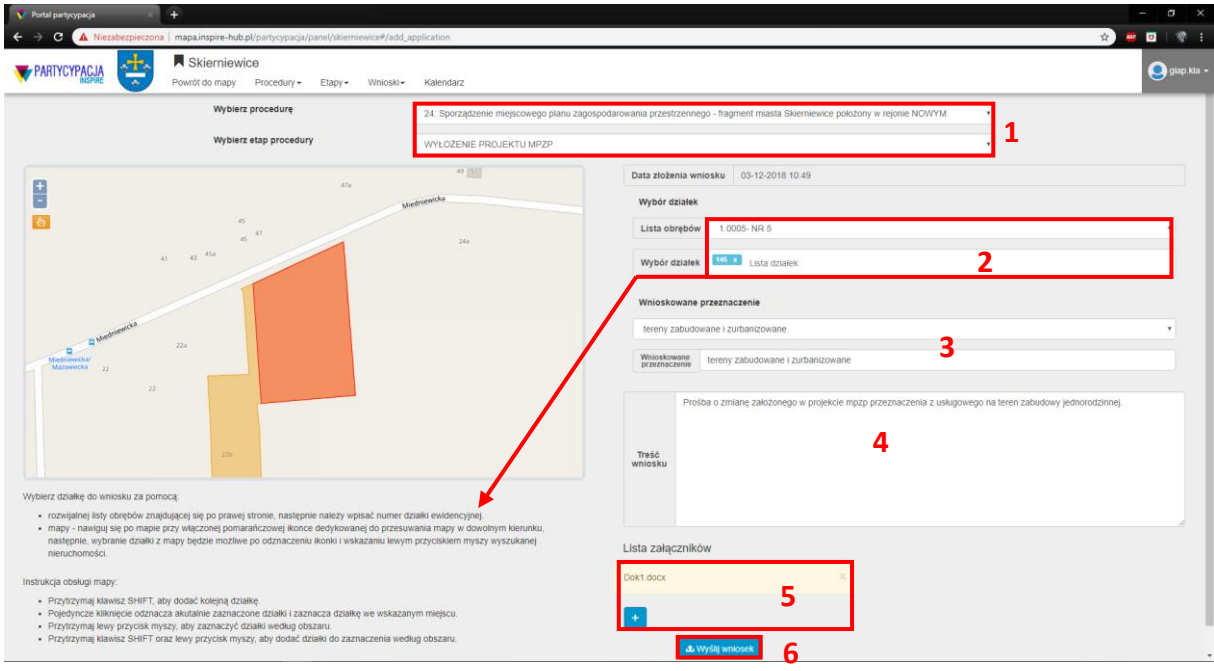

**Rysunek (widok przykładowy) 278. PORTAL PARTYCYPACJA - Dane wniosku**

*Dokumentacja użytkownika*

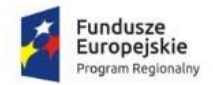

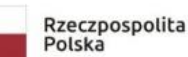

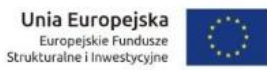

#### ! UWAGA

Ażeby wniosek był ważny należy go dostarczyć również podpisany w formie papierowej do urzędu. Uzupełniony wniosek należy wydrukować, podpisać i złożyć osobiście lub przesłać pocztą na adres Urzędu. Wniosek można również wydrukować i podpisać na miejscu w Urzędzie.

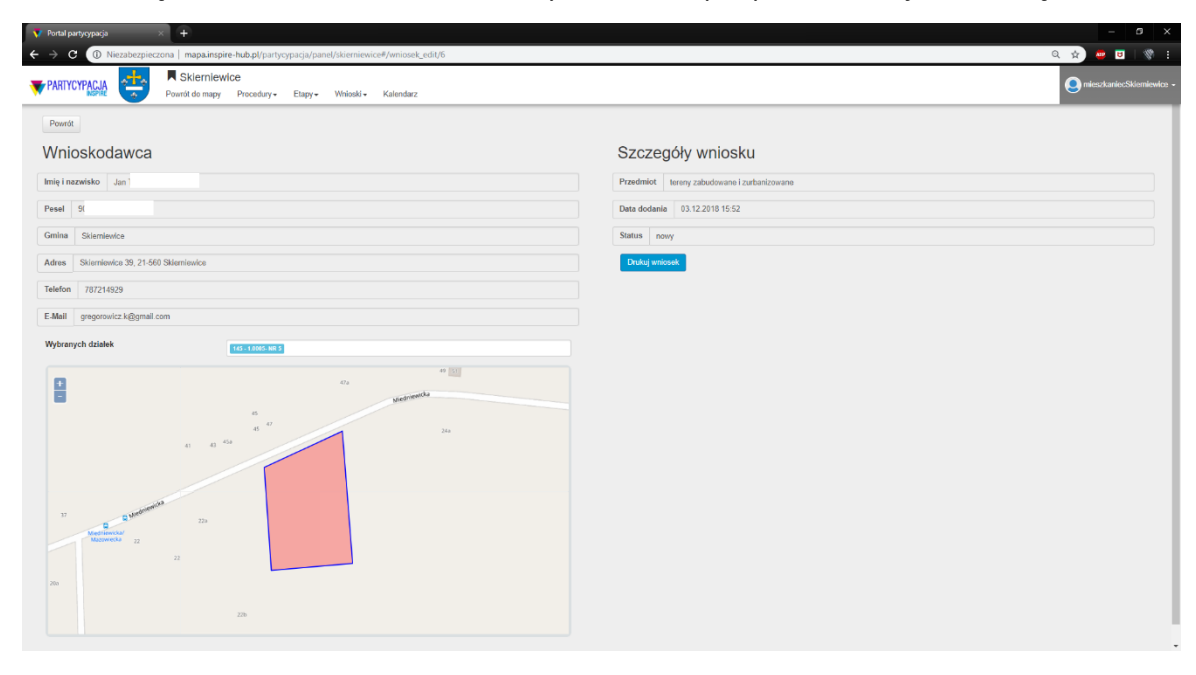

Skierniewice . 03.12.2018 r.

**Jan Tester** Skierniewice 39, 21-560 Skierniewice 787214929

#### Wniosek

Nazwa: Miejscowy plan zagospodarowania przestrzennego - fragment miasta Skierniewice położony w rejonie NOWYM

Numer nieruchomości: obreb 1 0005- NR 5 działka nr. 145

Wnioskowane przeznaczenie: tereny zabudowane i zurbanizowane

Treść wniosku: Wniosek o zmianę przeznaczenia z usługowego na zbudowę jednorodzinną

Wyrażam zgodę na przetwarzanie moich danych osobowych na potrzeby niezbędne do realizacji konsultacji społecznych w pracach projektowych dotyczących studium uwarnukowań i kierunków zagospodarowania przestrzennego oraz miejsowych planów zagospodarowania przestrzennego zgodnie z Ustawą z dnia 29 sierpnia 1997 roku o ochronie danych osobowych (tj. Dz. U. z 2016 r. poz. 922 z późn. zm.)

Podpis Wnioskodawcy

**Rysunek (widok przykładowy) 279. PORTAL PARTYCYPACJA - Wniosek**

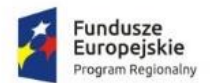

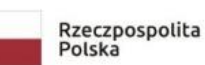

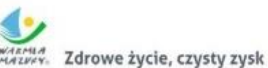

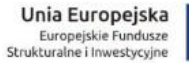

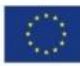

Dodany wniosek widoczny jest na portalu mapowym.

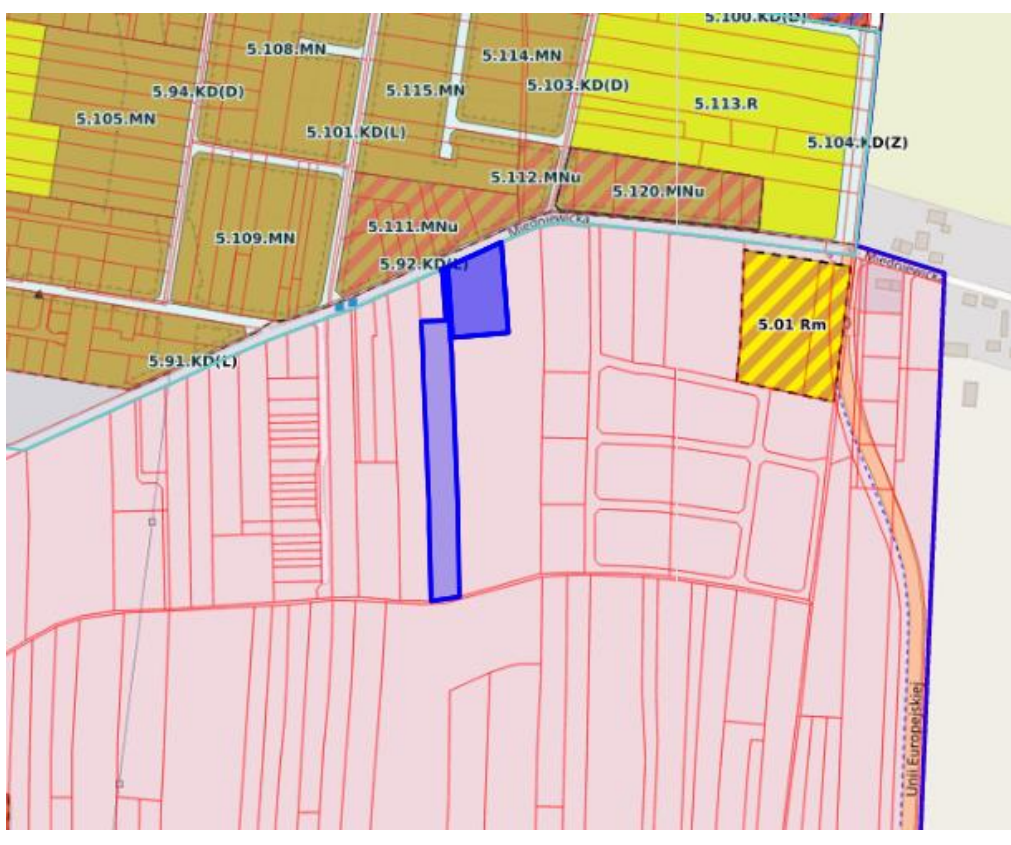

**Rysunek (widok przykładowy) 280. PORTAL PARTYCYPACJA - Wniosek w widoku mapy**

Po zatwierdzeniu wniosku Użytkownik otrzyma powiadomienie drogą mailową.

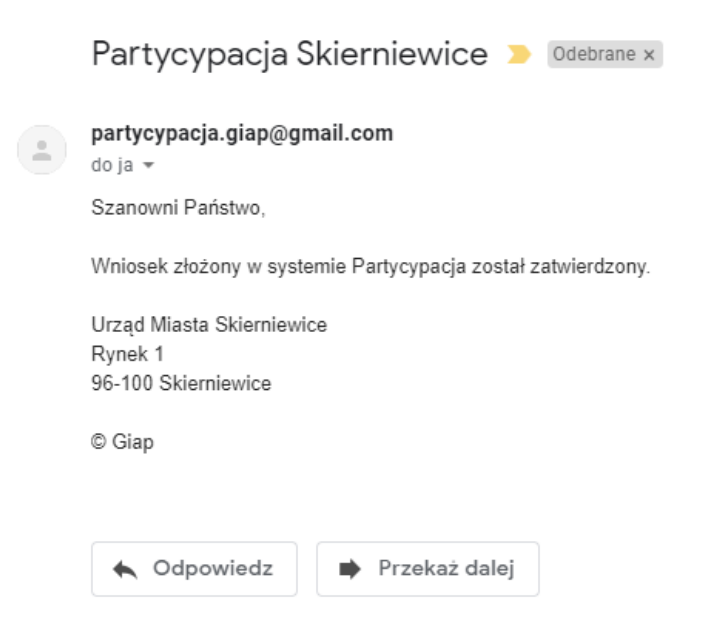

**Rysunek (widok przykładowy) 281. PORTAL PARTYCYPACJA - Mail potwierdzający**

*Dokumentacja użytkownika*